# 「ため池管理アプリ」操作方法

# ため池管理者用

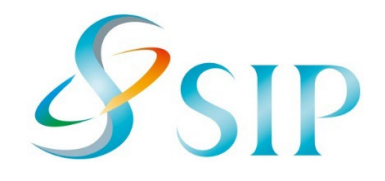

2023年 12月(12月15日改訂)

国立研究開発法人農研機構

農村工学研究部門

配布元・問い合わせ

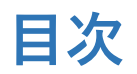

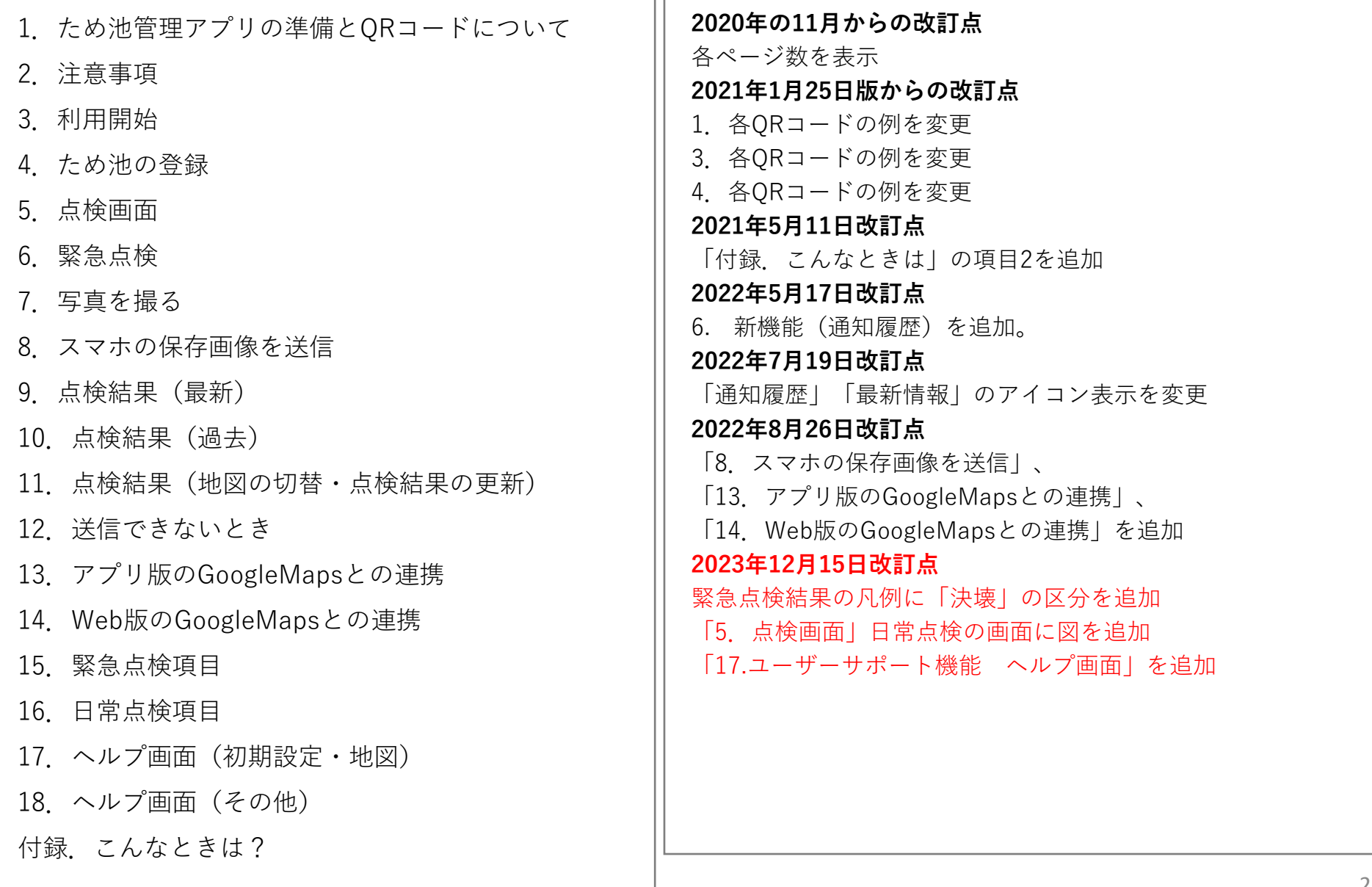

## **1.ため池管理アプリの準備とQRコードについて**

#### **ため池管理アプリの準備**

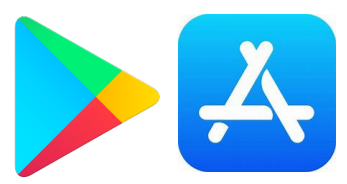

左:Playストア(プレイストア) 右:AppStore(アップストア)

「Playストア」または「AppStore」で「ため池」と 検索すると「ため池管理アプリ」が表示されます。 「インストール」のあと「開く」をタップします。 (検索してもアプリが表示されない場合は、お使い の端末 (OS) が対応していないため使えません。)

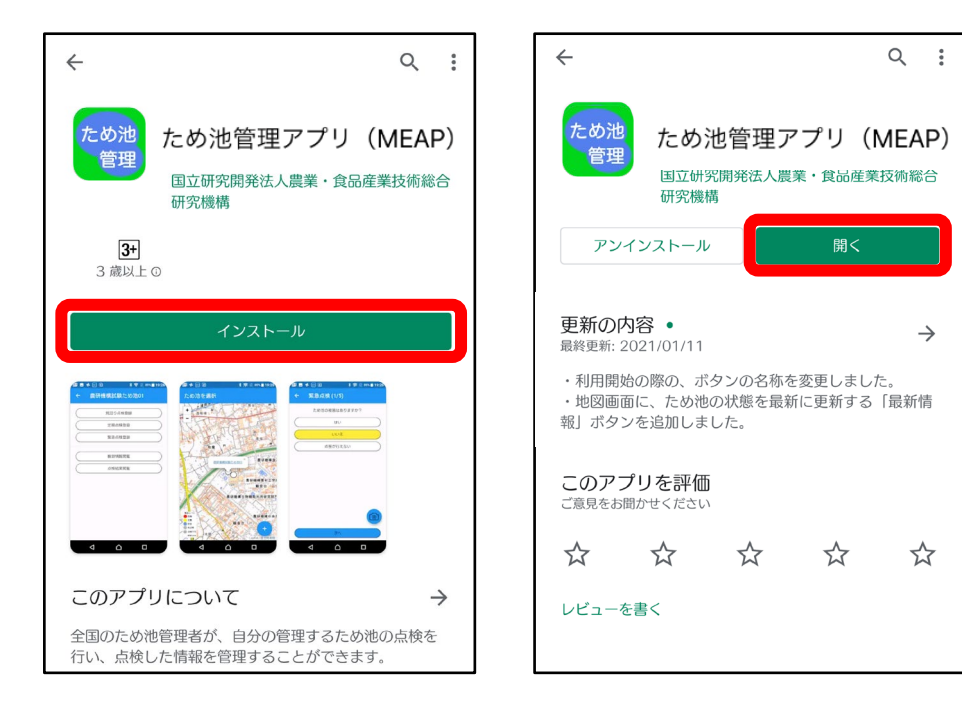

**ため池管理者QRコード**(利用開始コード) 読み取ってアプリを使えるようにします。

ため池管理者ORコード (利用開始コード) 市町村コード: 29205

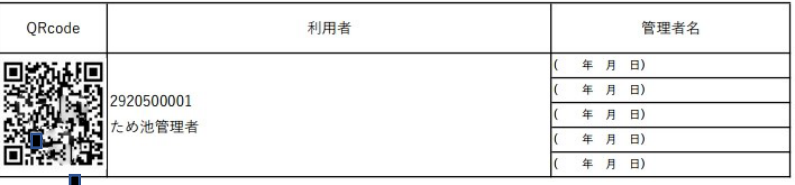

#### **ため池QRコード**

読み取ってため池を登録します。

ため池QRコード 市町村コード: 29205

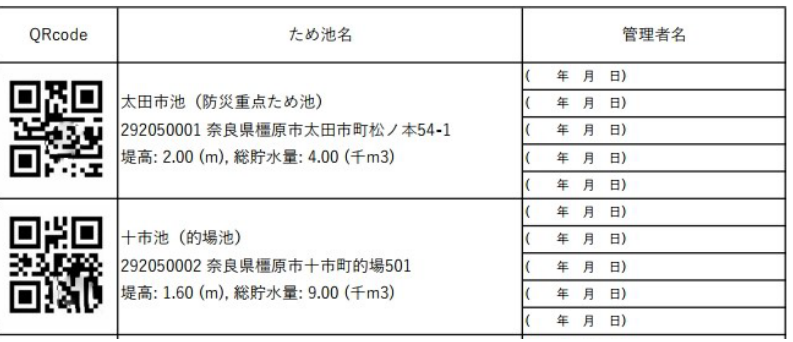

このアプリは、市役所で配布される「ため 池管理者QRコード」と「ため池QRコード」 を読み取って利用します。どちらのQRコー ドにも個人情報はありません。

# **2.注意事項**

### 【**対応OS**】

Android6.0以降のAndroid端末とiOS10.3以降の iPhoneに対応していますが、一部対応していない 機種があります。

### **【アプリの更新】**

この説明書とアプリの画面が違う方は、ストアで更 新してください。インストールの時と同じようにス トアで検索すると「更新」ボタンが表示されます。

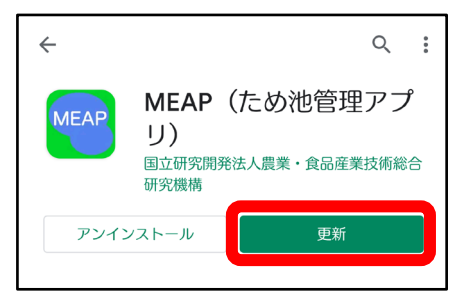

**【アプリから通知が送られます】**

登録したため池が緊急点検の対象になったときや、 アプリから連絡があるときに通知を送信します。イ ンストールする際に「通知を許可」してください。

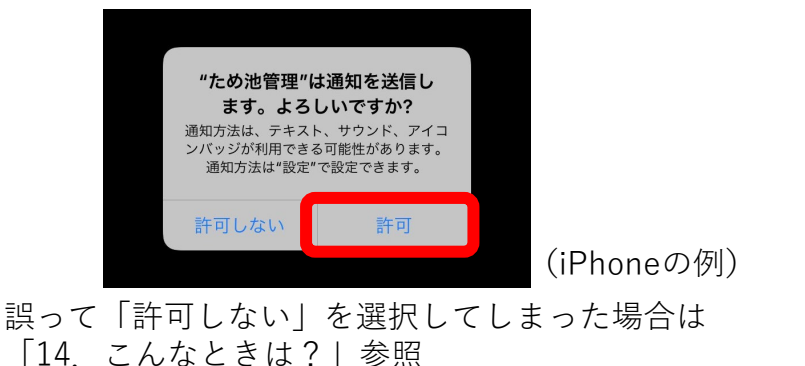

### **【緊急点検の練習入力】**

「ため池の被害はありますか?」に「**はい**」と回答し ます。そのあとは、途中で完了せずに

「**その他連絡事項があれば記入してください**」と表示 されるまで続けてください。この表示が出たら、線の 上をタップして「**練習です**」と入力して下さい。最後 に「完了」します。

豪雨、地震発生時には練習入力をしないように注意し てください。

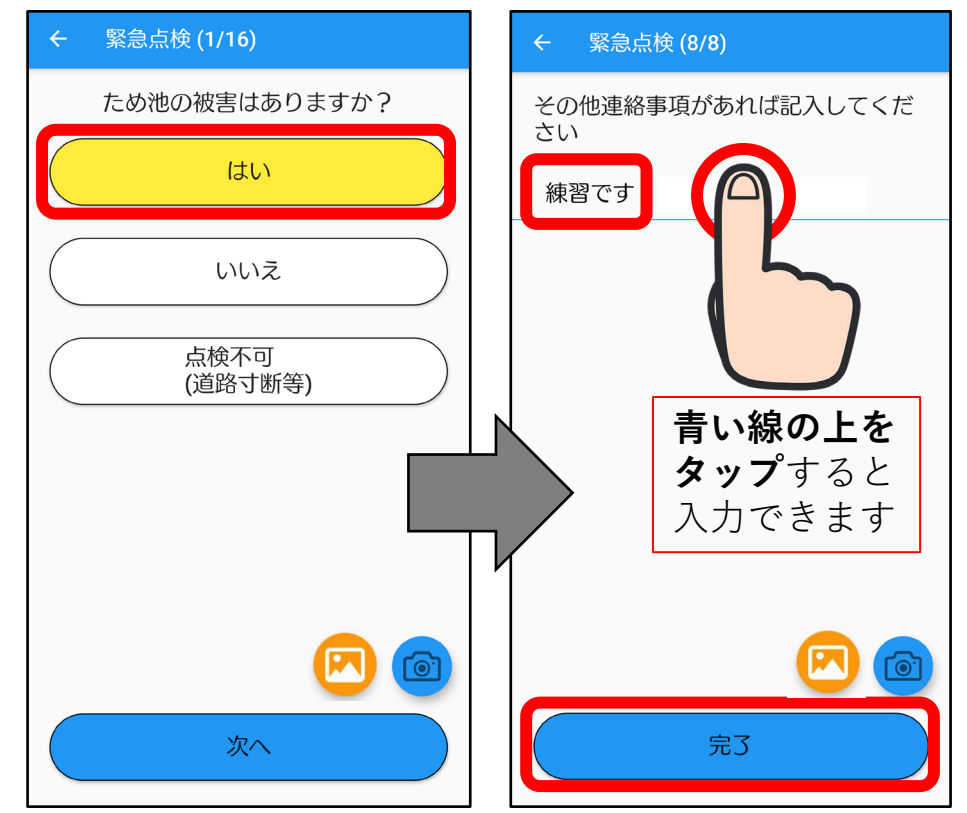

# **3.利用開始**

#### アプリを利用できるようにします。 ORcode 利用者 はじめに、**ため池管理者QRコード**を読み取ります。 年 年 (利用開始コード) 2920500001 年 ため池管理者 年 年

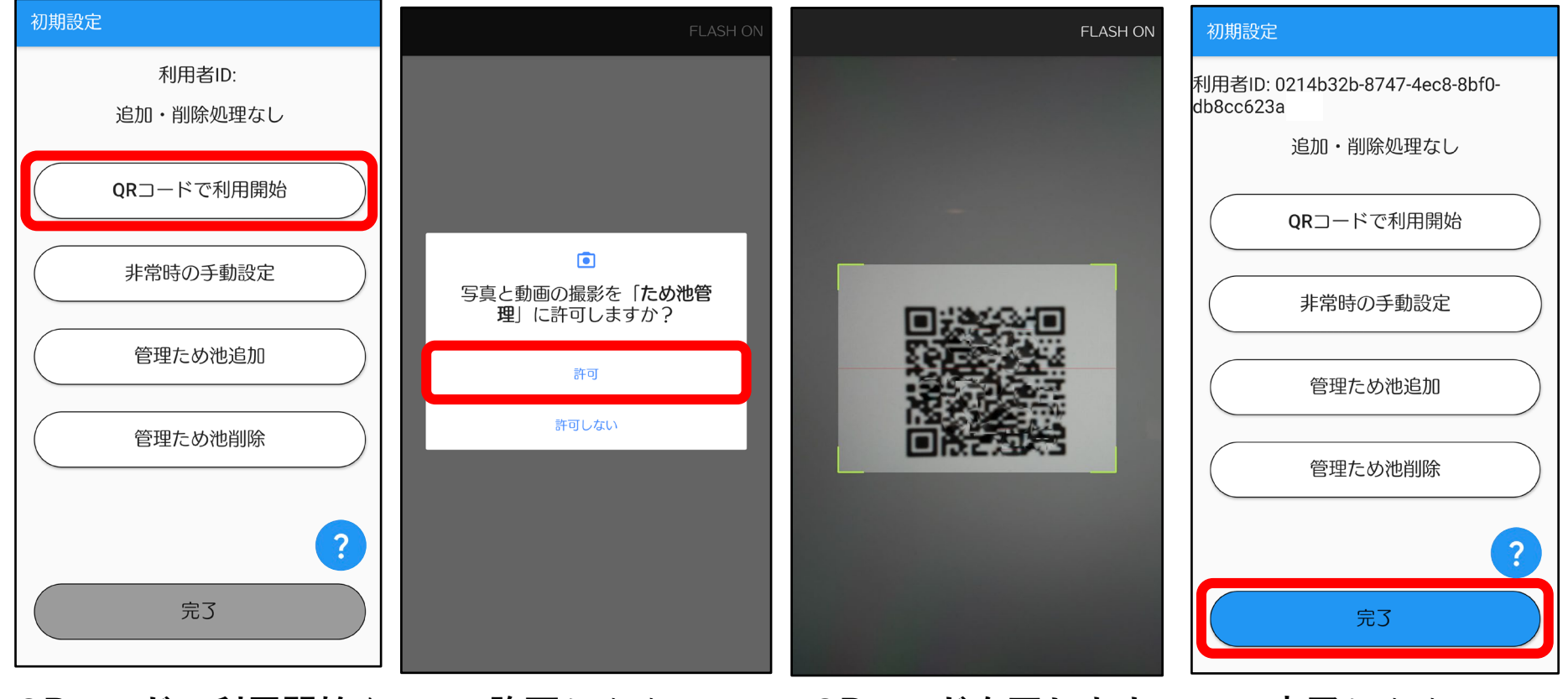

**QRコードで利用開始**を タップします。

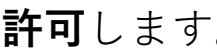

### **QRコードを写します。 許可**します。 **完了**します。 枠に入ればOKです。

### **4.ため池の登録**

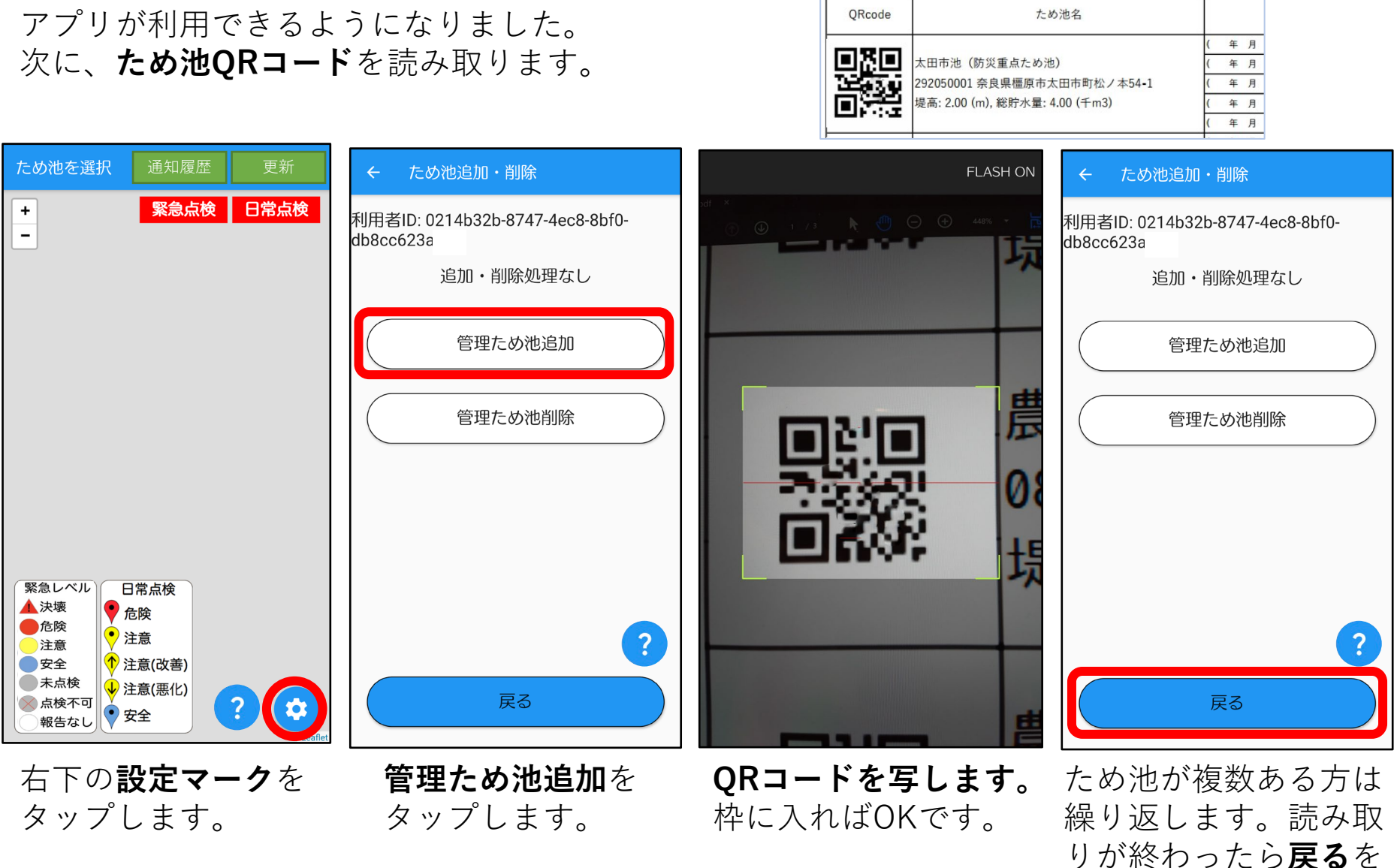

タップします。 6

# **5.点検画面**

ため池が表示され、点検ができるようになりました。

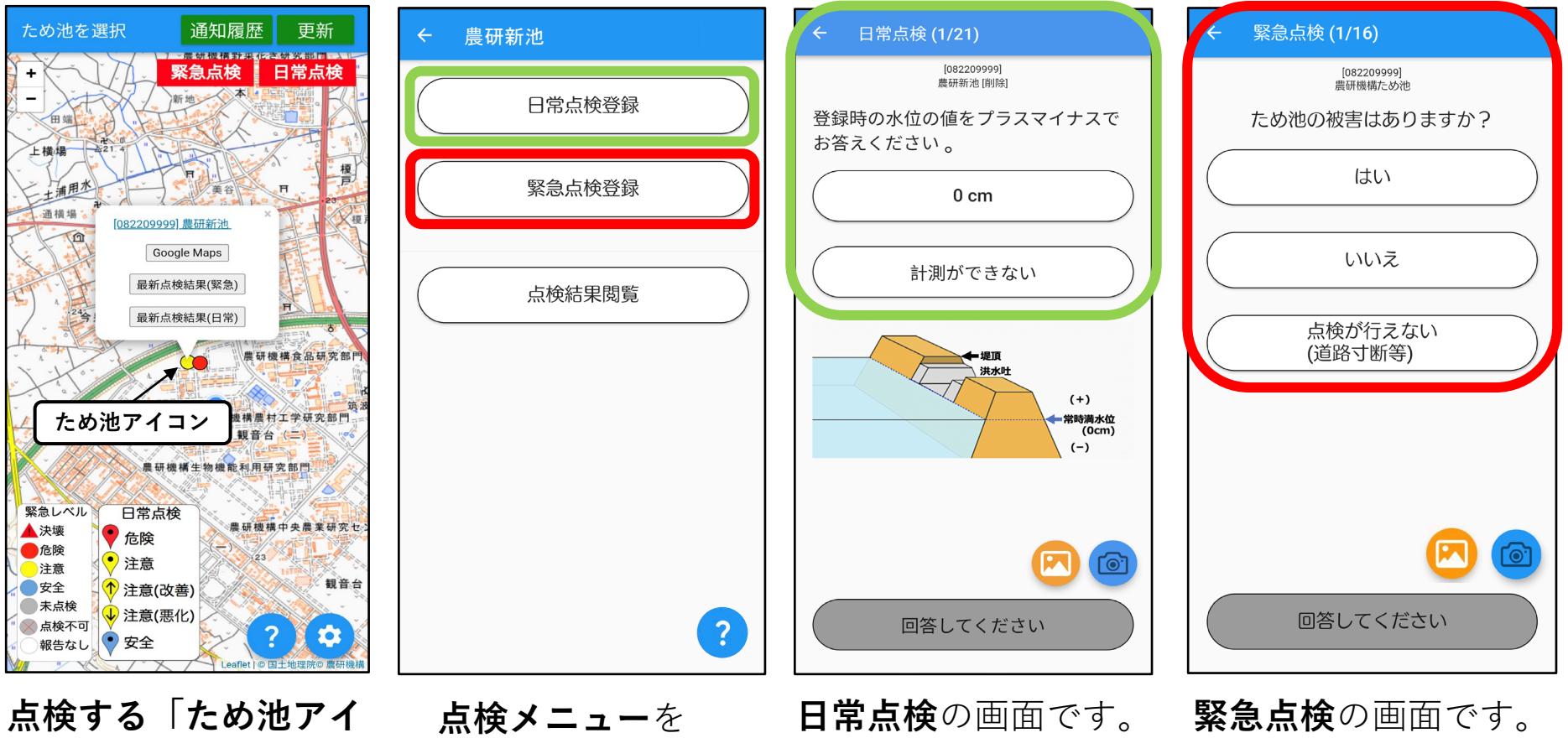

**コン」**をタップしてか ら**ため池の名称**をタッ プします。 ここでため池アイコンに色 がついているときは既に報 告済みか、古い報告が表示 されています。 <sup>7</sup>

表示します。

(15.日常点検項目を参照)

(16.緊急点検項目を参照)

点検は、表示される質問に答えて **完了**まで進んでください。

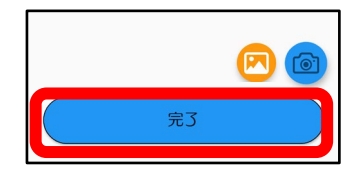

### **6.緊急点検**

登録しているため池に点検が必要な時は、アプリから通知が送られます。 通知をタップするとアプリが開きます。通知が消えてしまった場合は、ホーム画面から アプリを開いてください。

© <del>©</del>\* 4 031%

すべて消去

スライトしております。

ス

ラ

イ  $\mathbf{F}$ 

て表示

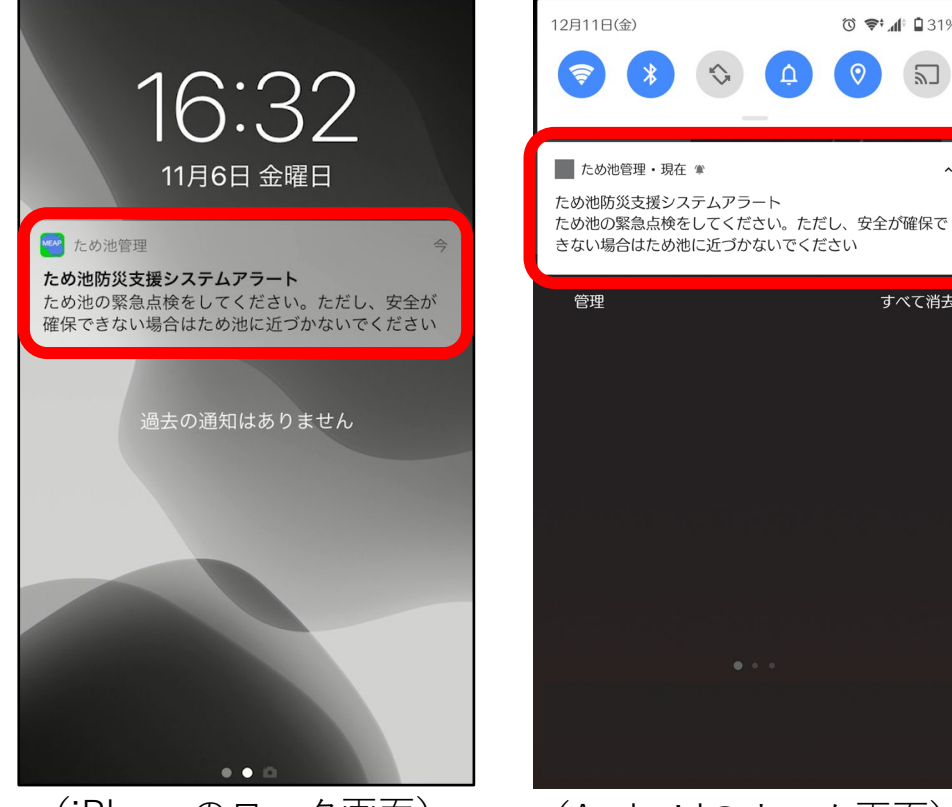

(iPhoneのロック画面) (Androidのホーム画面)

通知の表示については、お使いの機種によりますので それぞれご確認ください。(通知が届かない場合は巻 末の「付録. こんなときは?| No.1を参照)

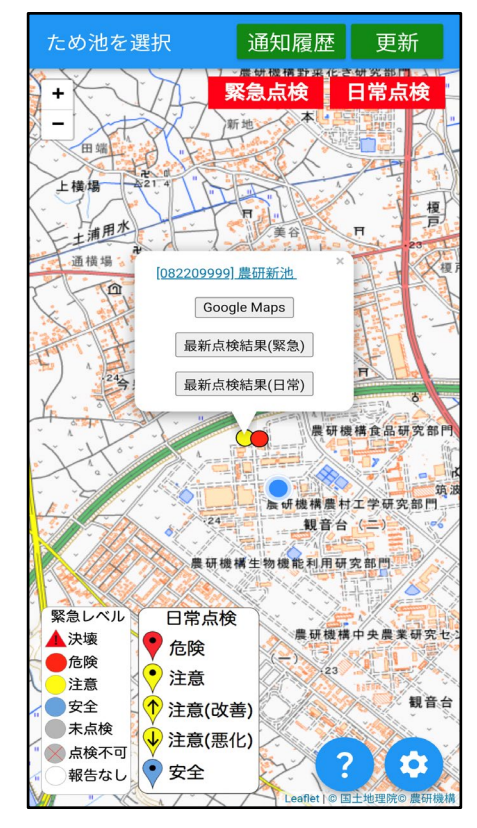

ため池がグレーに表示され ていたら、緊急点検を行い ます。(点検画面は「5.点検 画面」参照)

## **6.緊急点検**

### 通知の履歴は「通知履歴」をタップすると表示されます。 未読の通知がある場合、「通知履歴」の右上に通知未読数の数字が表示されます。

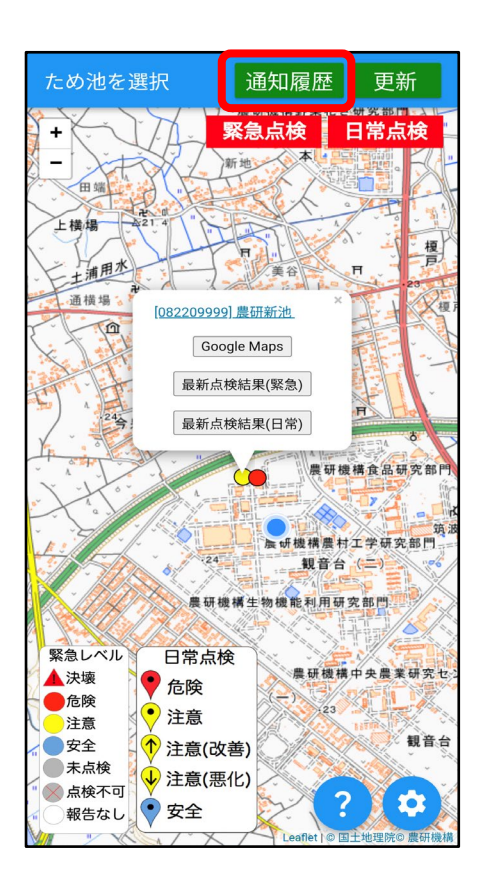

**「通知履歴」**をタップ します。

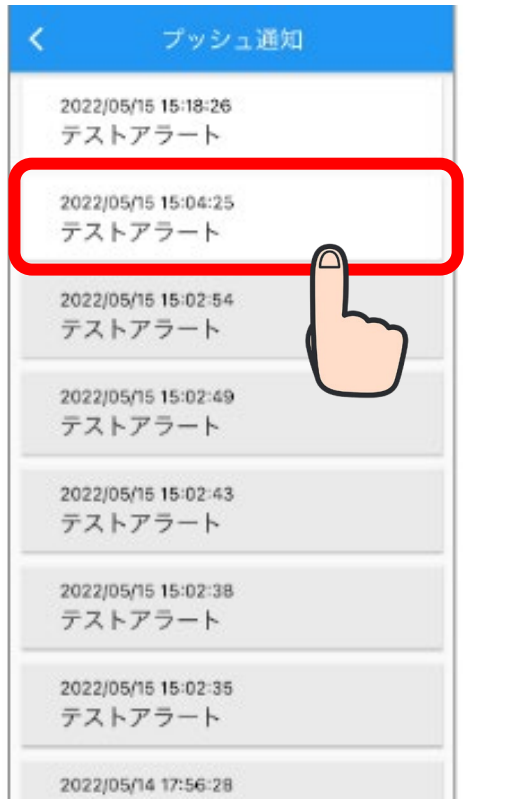

**表示したい通知**をタッ プします。

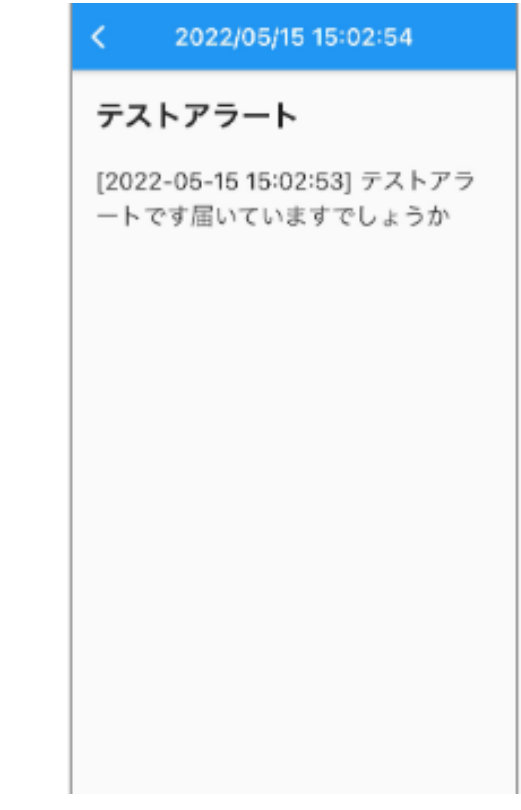

通知内容が表示されま す。

### **7.写真を撮る**

### 点検入力中に写真を撮ると、その報告と一緒に写真が保存されます。

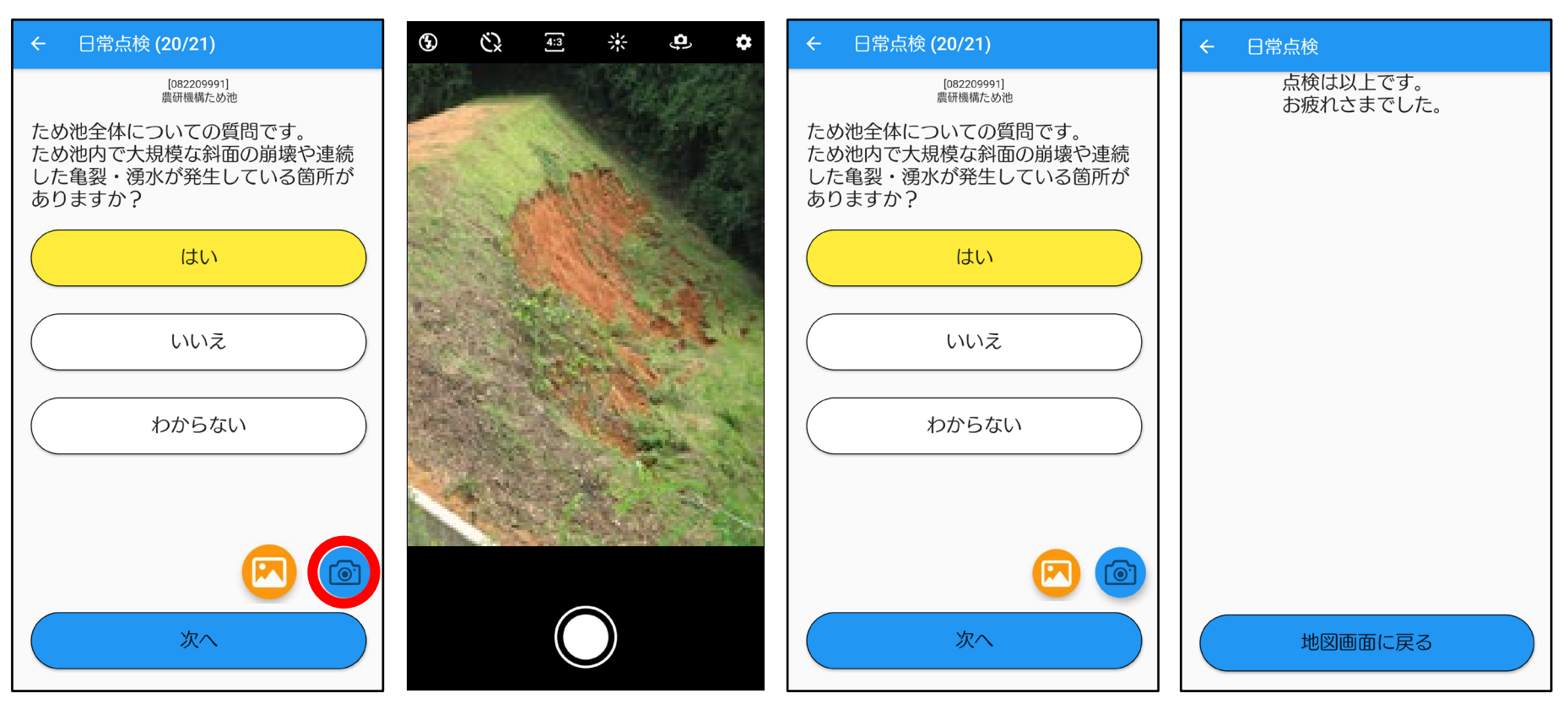

**画面右下のカメラマー ク**をタップします。

カメラに切り替わ るので撮影します。 (撮影後に保存ボ タンが出たら保存 します)

入力画面に戻りますので続けて 「完了」まで報告してください。

**次のページで入力した結果を確認しましょう**

## **8.スマホの保存画像を送信**

### 緊急・日常点検入力中に**画像マーク**から画像を選択すると、 その報告と一緒に写真が保存されます。

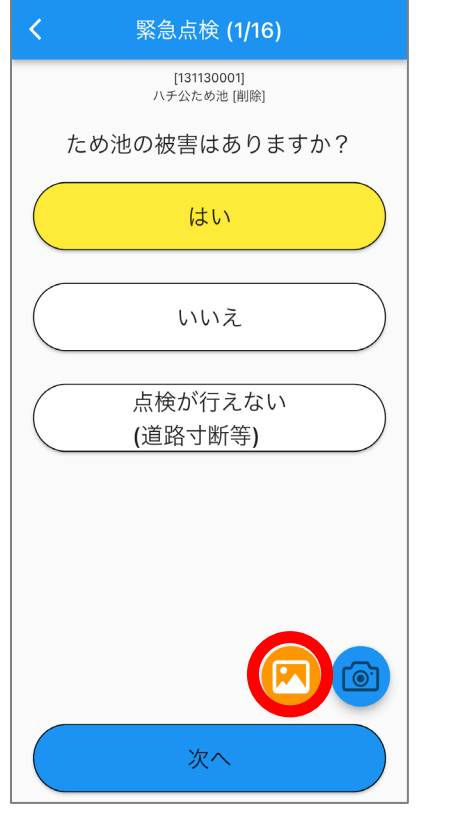

点検設問のカメラボタ ンの**左**の**画像マーク**を タップします。 設問の回答は写真選択 の前後どちらでも可能 です。

キャンセル 写真 アルバム 追加 Q 写真、ピープル、撮影地... 2202/111234206<br>1220711(渋谷区)テスト  $823$ 2022/07/09 16:06:46<br>20220709(渋谷区)テスト® 2022/07/09 15:57:55<br>20220709(渋谷区)テストの 20220711(渋谷区)テスト 2022/07/11 17:51:05<br>2022/07/11 (99:22:52 ) - - - 2 ト 2022/07/11 17:47:06<br>20220711(渋谷区)テスト 888 2022/07/09 16:06:46<br>20220709 (渋谷区) テスト® 2022/07/09 15:57:55<br>20220709(渋谷区)テスト! 2022/07/06 1611:46<br>20220706 (渋谷区) テスト 2022/07/08 16:11:46<br>20220706(渋谷区)テスト 2022/07/06 16:07:58<br>20220706(渋谷区)テスト  $8.3$ 2022/07/06 16:67:20<br>20220704 (渋谷区) テスト 2022/07/04 15:1016<br>2022/0704(渋谷区)テスト 20220704 (渋谷区) テスト 2022/07/04 15:10:16<br>20220704 (渋谷区) テスト 2022/06/17 16:00:36<br>20220617(渋谷区)テスト 2022/06/01 16:19:27<br>テスト配信(福島県) 2022/06/31 17:03:17<br>テスト配信(福井県) 20706 (渋谷区) テスト !022/07/06 16:46:16<br>20220706(渋谷区)テスト 07/06 16:16:05<br>20706(渋谷区)テスト  $3.38$ 07/06 16:11:46<br>20706(渋谷区)テスト 選択項目を表示 (2項目) スマホに保存されている ライブラリ画面が立ち上 がる。

送信したい画像を選択し て点検を完了させます。

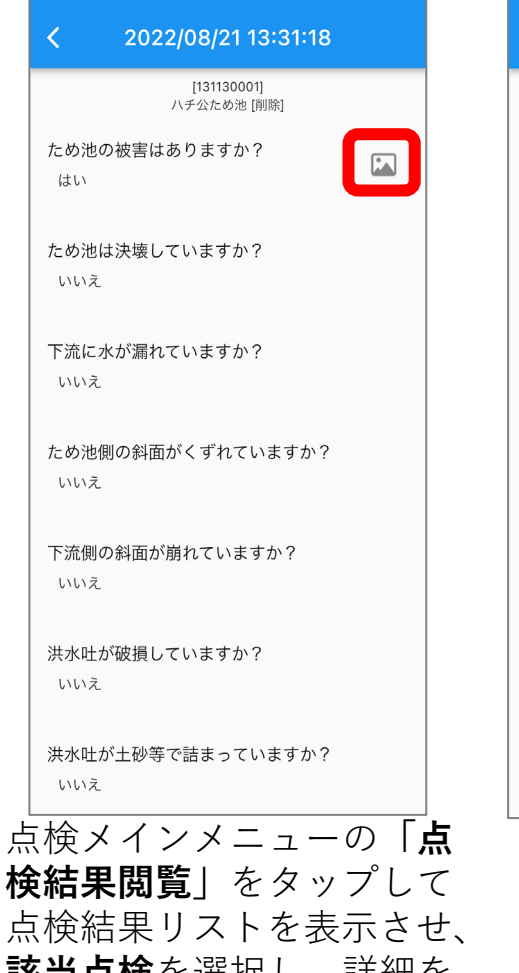

**該当点検**を選択し、詳細を 表示させます。 写真が添付されている**画像 マーク**をタップします。

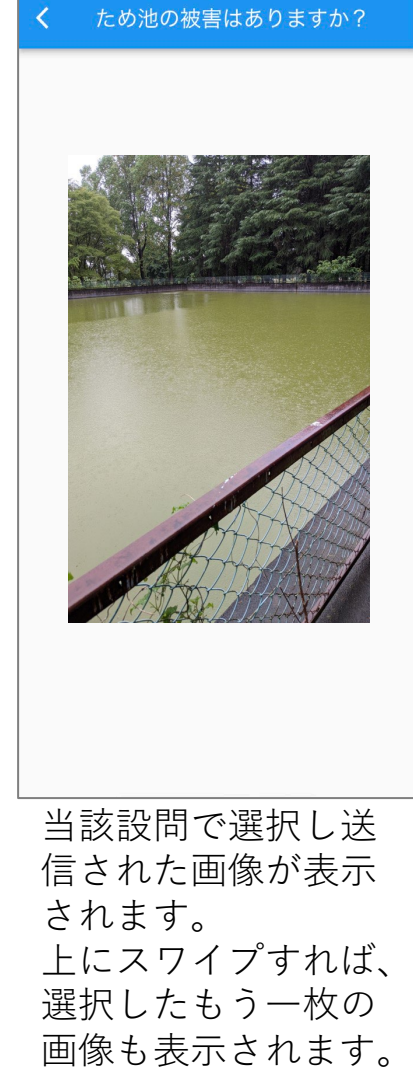

**9.点検結果(最新)**

### 入力した点検結果を見てみましょう。

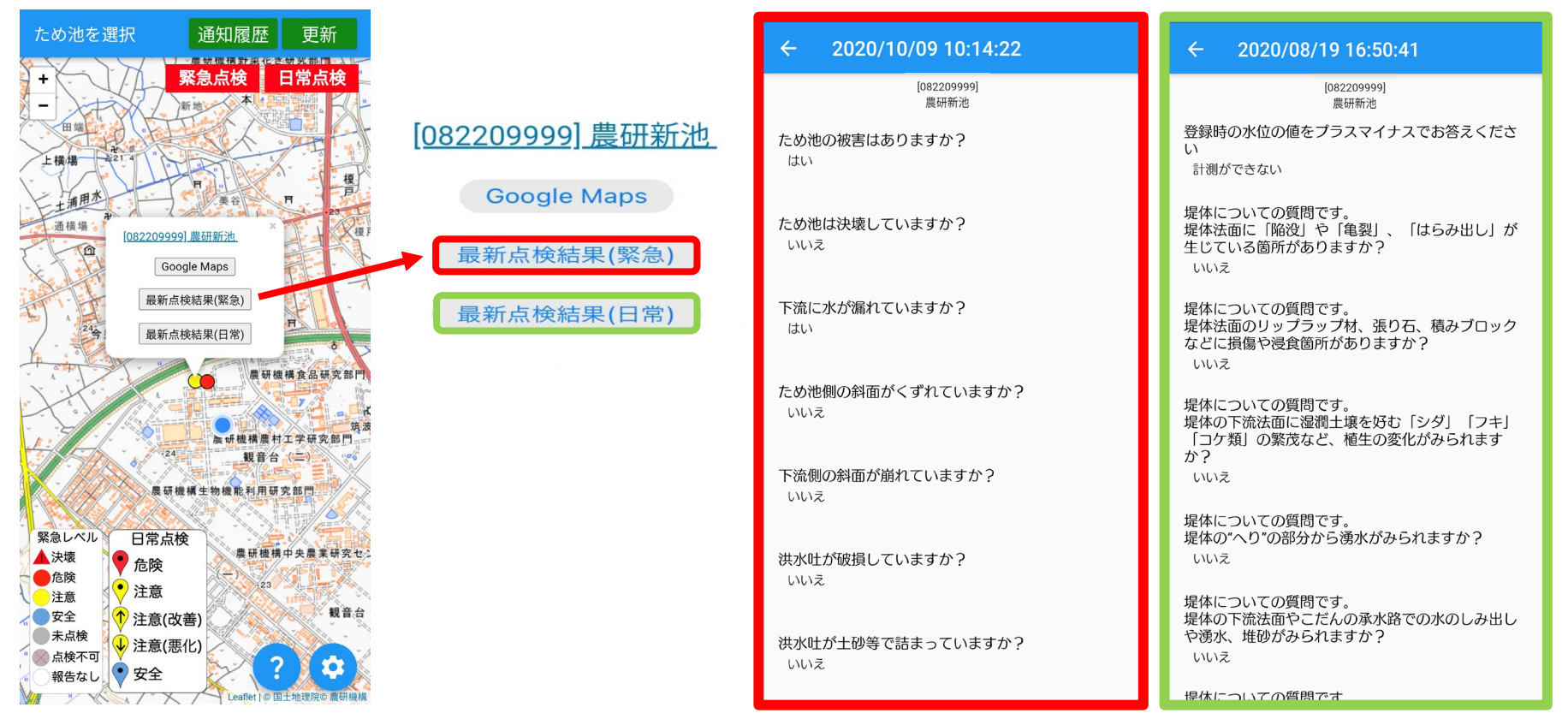

**ため池の名称**をタップしてから **最新点検結果(緊急または日常)**を タップします。

最新の点検結果を表示します。

- ・緊急点検で、他の人が同時に報告をした場合は、 あとから送信した報告結果(最新)が 表示されます。
- ・地図上のアイコンに点検結果が反映されるまで、時間がかかることがあります。

### これまでに入力された点検結果を見ることができます。

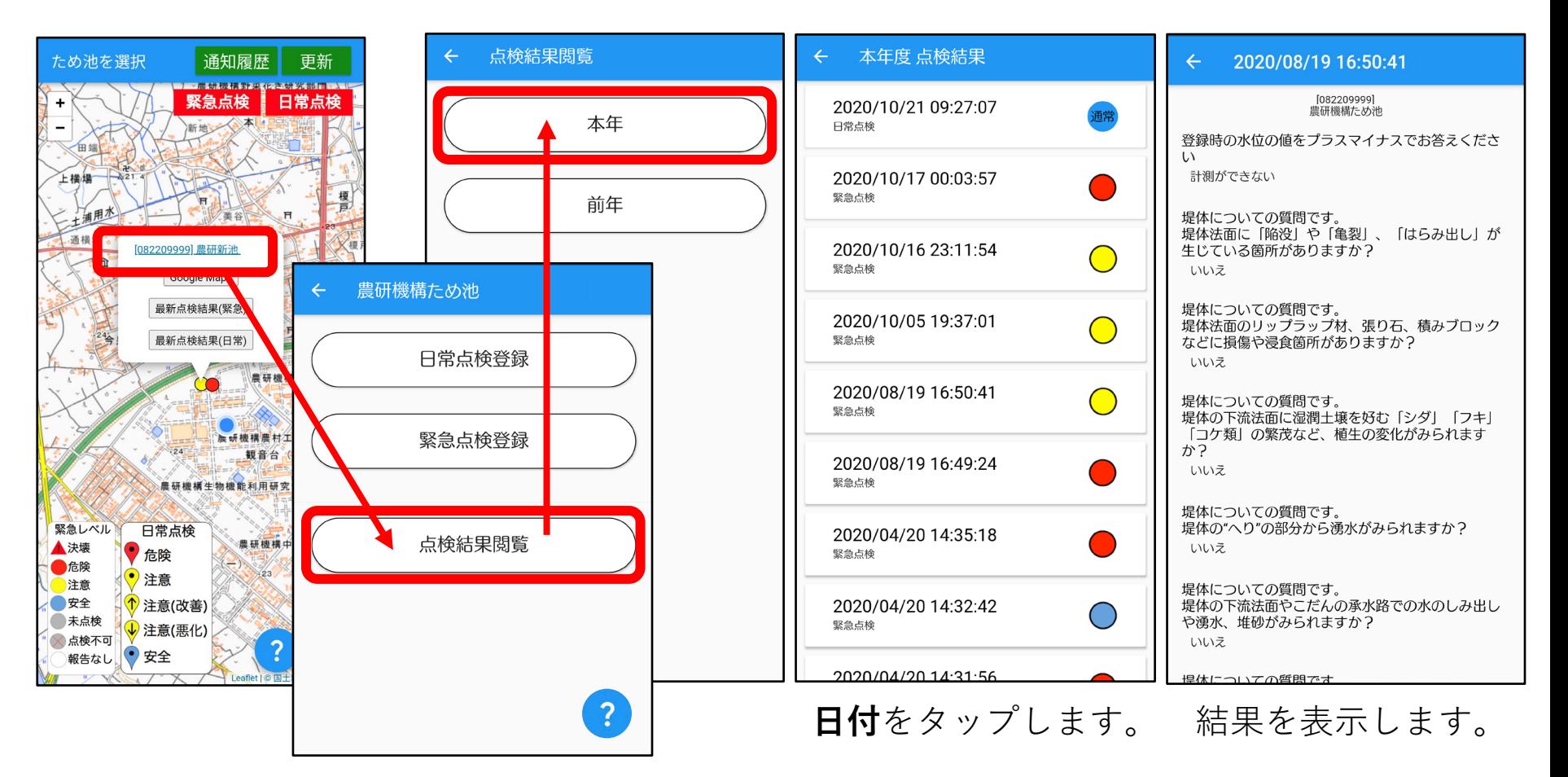

### **ため池の名称→点検結果閲覧→本年(前年)** の順にタップします。

### **11.点検結果(地図の切替・点検結果の更新)**

表示されている点検結果を、緊急点検と日常点検に分けて見ることができます。

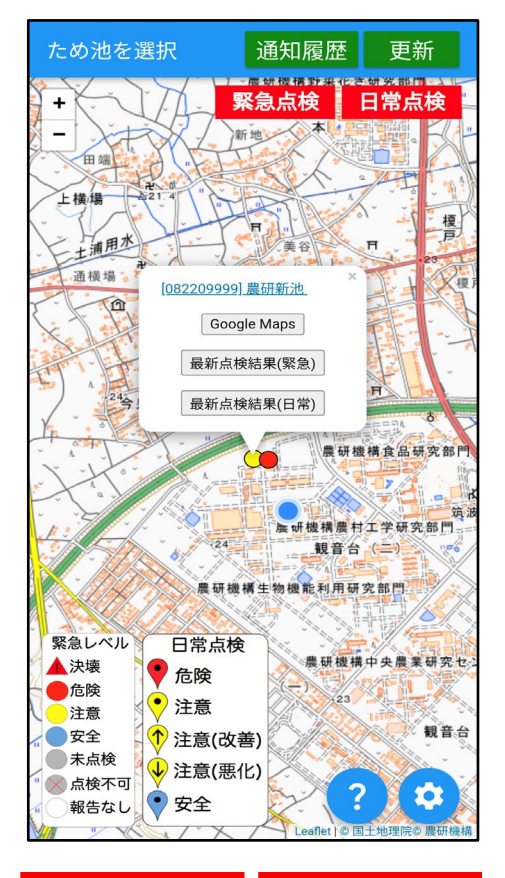

日常点検 緊急点検

表示したい点検が赤くなるように タップしてください。 両方消すことはできません。

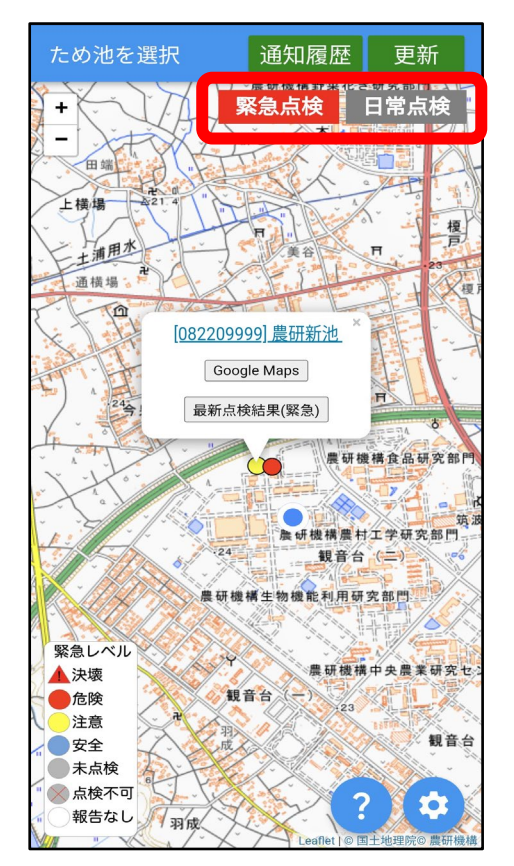

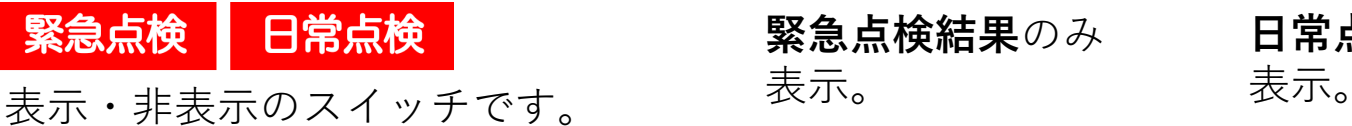

更新

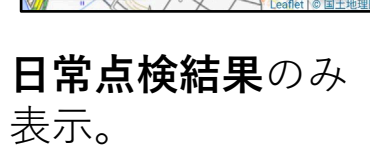

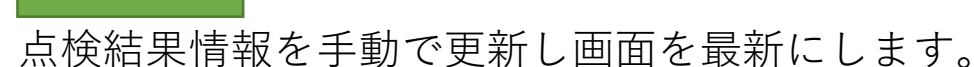

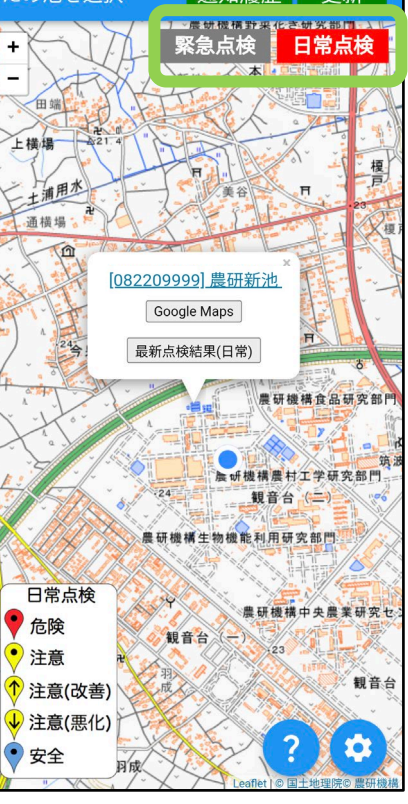

诵知履歴

更新

ため池を選択

### **12.送信できないとき**

電波状態が悪いと、地図が表示できなかったり、点検を送信できないことがありますが 通常通り点検を入力・完了してください。

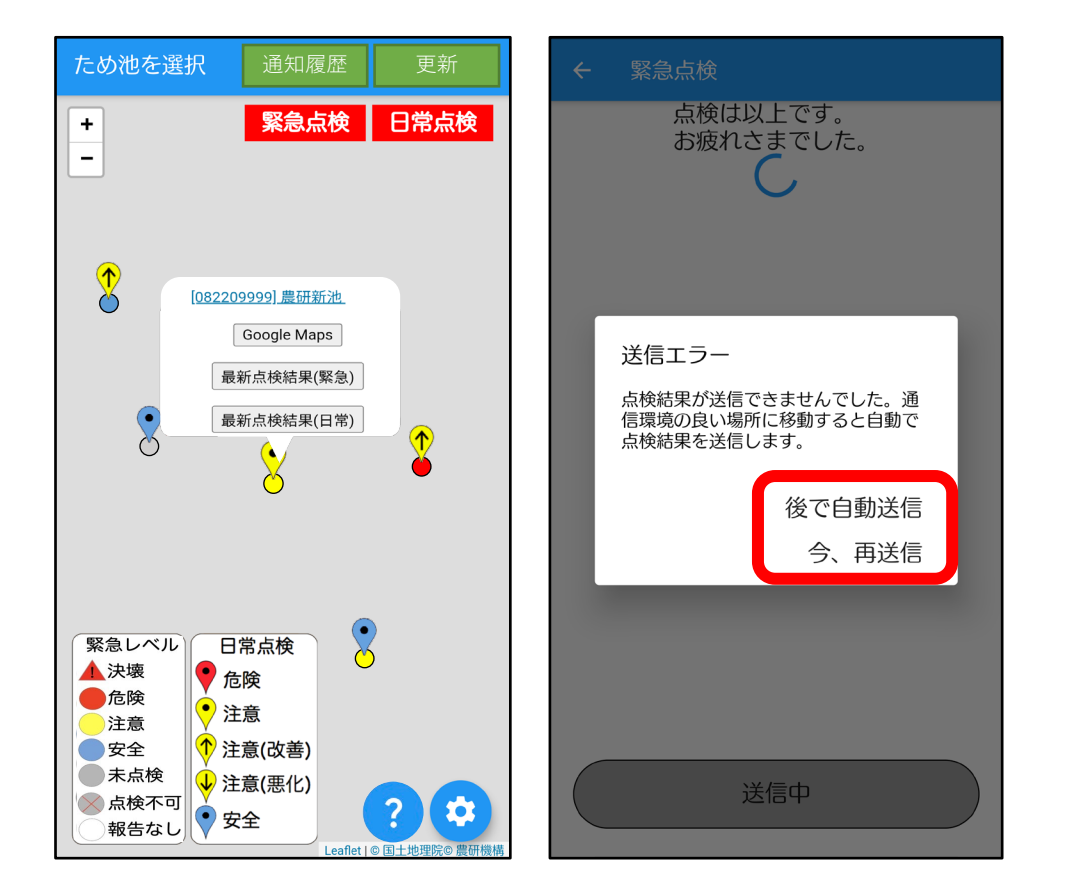

地図は表示されませんが**通常通り入力できます**。 送信ができなかったときは、あとで自動送信す るか、その場で再送信するか、選択します。

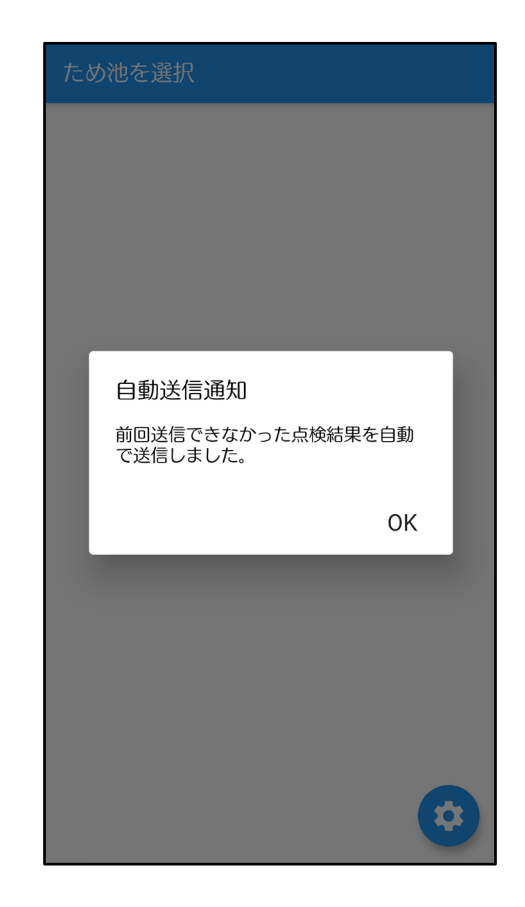

次にアプリを開いた ときに、自動で送信 されます。

# **13.アプリ版のGoogleMapsとの連携**

### ・Google Mapsアプリがインストールされている場合

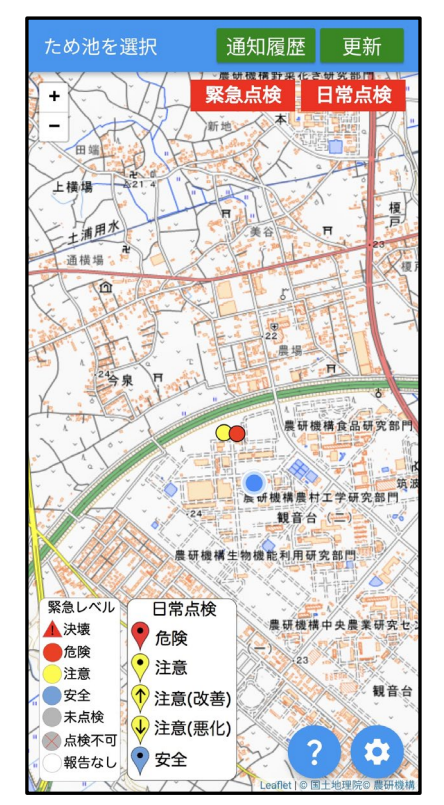

ため池管理アプリを 起動して地図を表示 させます。

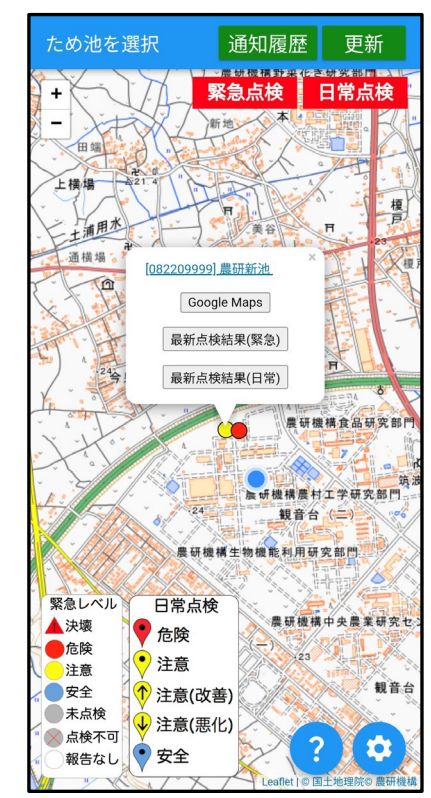

Google Mapsで表示 させたいため池を選 択して、上図のよう に吹き出しを表示さ せます。 吹き出し中の 「**Google Maps**」を タップします。

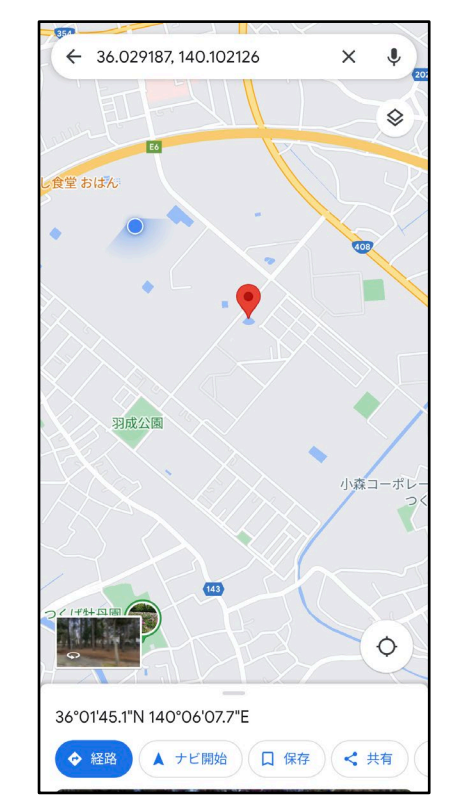

Google Mapsアプリが起 動して、選択したため池 がマーカー表示されます。 経路選択を行いたい場合 は、Google Mapsアプリ の「**経路**」ボタンをタッ プします。

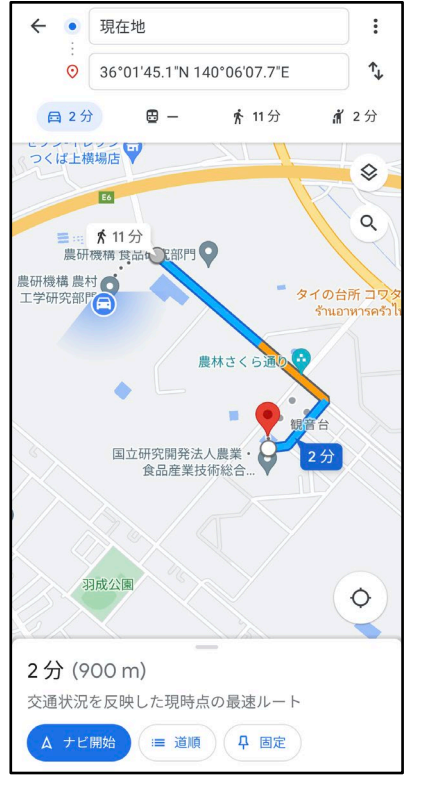

現在いる場所から選 択したため池までの 経路が表示されます。 移動手段をGoogle Mapsの各ボタンで選 択します。

# **14.Web版のGoogleMapsとの連携**

### ・Google Mapsアプリがスマホにインストールされていない場合

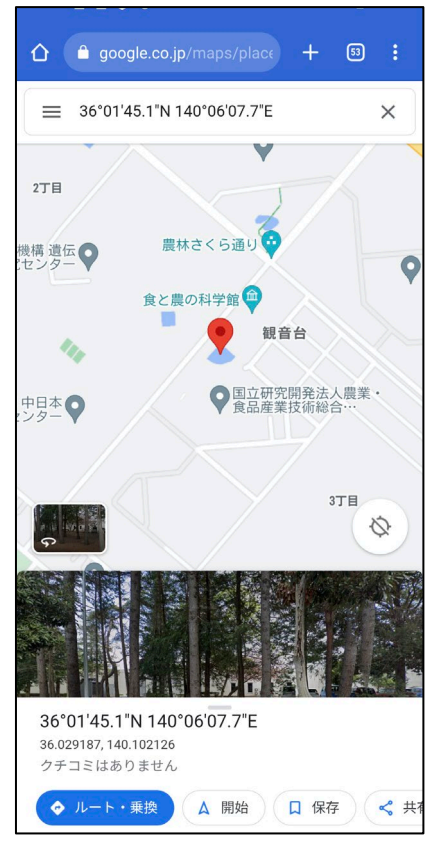

Web版のGoogle Mapsが 起動して、選択したため 池がマーカー表示されま す。 経路探索を行いたい場合 は、「**ルート・乗換**」ボ タンをタップします。

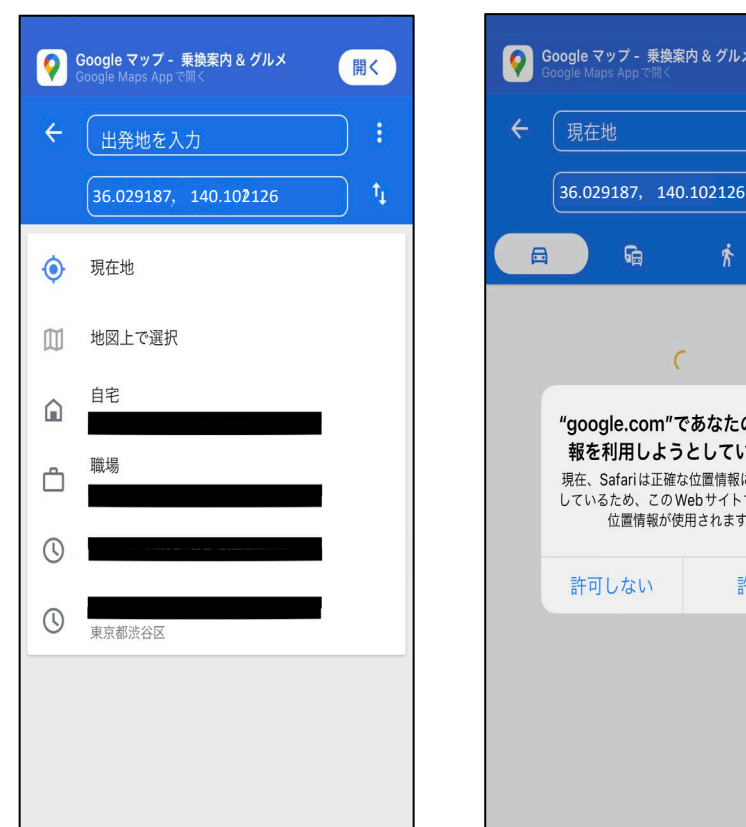

出発地を入力するため に表示されている候補 地から**「現在地」**を選 択してタップします。

位置情報の利用に関す る許可の可否を確認す るダイアログボックス が表示されるので、 **「許可」**をタップしま す。 ※この表示は出ない場

● Google マップ - 乗換案内 & グルメ

**Ga** 

 $\epsilon$ 

"google.com"であなたの位置情 報を利用しようとしています。

現在、Safariは正確な位置情報にアクセス

しているため、このWebサイトでは正確な

位置情報が使用されます。

許可

許可しない

現在地

 $\Box$ 

開く

 $\uparrow$ 

௸

合もあります。

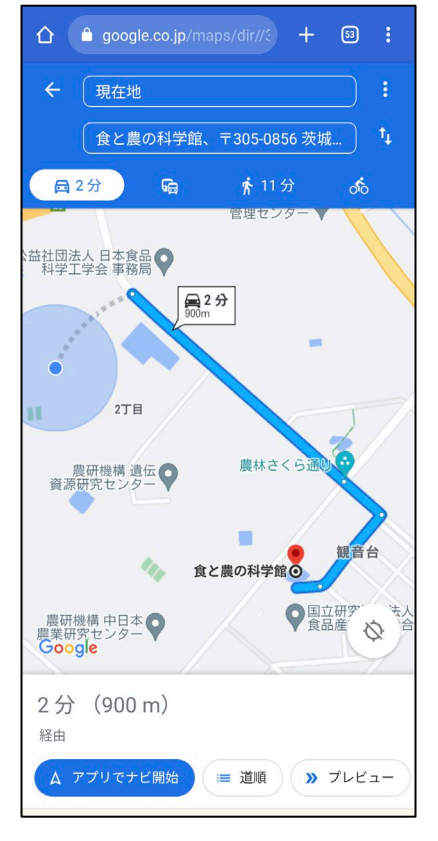

現在いる場所から選択 したため池までの経路 が表示されます。 移動手段を Google Mapsの各ボタンで選 択します。

# **15.緊急点検項目**

1から始まり、ため池決壊で最大10、ため池未決壊で最大16の質問に回答します。 回答によって分母は変化します。

|                       | 質 問 事 項                       |                         |                                |              | 回答 · 選択肢 |                    |  |
|-----------------------|-------------------------------|-------------------------|--------------------------------|--------------|----------|--------------------|--|
|                       |                               | 1 ため池の被害がありますか?         |                                | はい           | いいえ      | 点検が行えない<br>(道路寸断等) |  |
| $\mathbf{2}^{\prime}$ |                               | ため池は決壊していますか?           |                                | はい           | いいえ      |                    |  |
| $\mathfrak{Z}$        | $\overline{2}$                | 続けて詳しい報告を続けますか (第2報)    |                                | はい           | いいえ      |                    |  |
| $\overline{4}$        | $\widetilde{\mathsf{C}}$      | ため池決壊による                | 人的被害はありますか?                    | はい           | いいえ      |                    |  |
| $\mathbf 5$           | $\overline{\phantom{a}}$      |                         |                                | 【はい】の場合 被害数  |          |                    |  |
| $6\,$                 | は                             |                         | 家屋・公共施設に被害はありますか?              | はい           | いいえ      |                    |  |
| $\overline{7}$        | い<br>$\overline{\phantom{0}}$ |                         |                                | 【はい】の場合 被害数  |          |                    |  |
| $\,8\,$               | を                             |                         | 応急処置が必要ですか?                    | はい (実施済み)    | はい(未実施)  | いいえ                |  |
| $\mathsf g$           | 選                             |                         |                                | 【はい】の場合 実施内容 |          |                    |  |
| 10                    |                               | 択<br>他の連絡事項があれば記入してください |                                |              |          |                    |  |
| $\mathsf 3$           |                               | 快壊はしていないが               | 下流に水が漏れていますか?                  | はい           | いいえ      |                    |  |
| $\overline{4}$        |                               |                         | ため池側の斜面がくずれていますか?              | はい           | いいえ      |                    |  |
| $\sqrt{5}$            |                               |                         | 下流側の斜面が崩れていますか?                | はい           | いいえ      |                    |  |
| $6\,$                 | $\overline{2}$                |                         | 洪水吐が破損していますか?                  | はい           | いいえ      |                    |  |
| $\overline{7}$        | $\overline{C}$                |                         | 洪水吐が土砂等で詰まっていますか?              | はい           | いいえ      |                    |  |
| $\,8\,$               | ┍<br>UN.                      | 続けて詳しい報告を続けますか (第2報)    |                                | はい           | いいえ      |                    |  |
| $\mathsf g$           | $\mathbf{U}$<br>え<br>ĥ.       | ため池の被害状況 (池)            | 堤体以外の斜面が崩れていますか?               | はい           | いいえ      |                    |  |
| 10                    |                               |                         | 目視可能な範囲で上流から土砂が入ってきていますか?      | はい           | いいえ      |                    |  |
| 11                    |                               | ため池の被害状況(取水施設)          | 取水施設(斜樋・底樋)や下流の水路は使用可能ですか?     | はい           | いいえ      |                    |  |
| $12\,$                | $\bar{\textbf{z}}$<br>選       |                         | その他、ため池の被害がありますか? (例:提体の亀裂有無等) |              |          |                    |  |
| 13                    | 択                             | ため池の被害状況                | ため池の水位                         | 洪水吐の底から      | 提体の頂上から  | 計測できない             |  |
| 14                    |                               |                         | 応急処置が必要ですか?                    | はい (実施済み)    | はい(未実施)  | いいえ                |  |
| 15                    |                               |                         |                                | 【はい】の場合 実施内容 |          |                    |  |
| 16                    |                               | 他の連絡事項があれば記入してください      |                                |              |          |                    |  |

## **.日常点検項目**

#### 1は「計測水位 (cm)」を入力、または「計測ができない」を選択します。 ~21は設問に対して「はい」「いいえ」「わからない」から選択します。

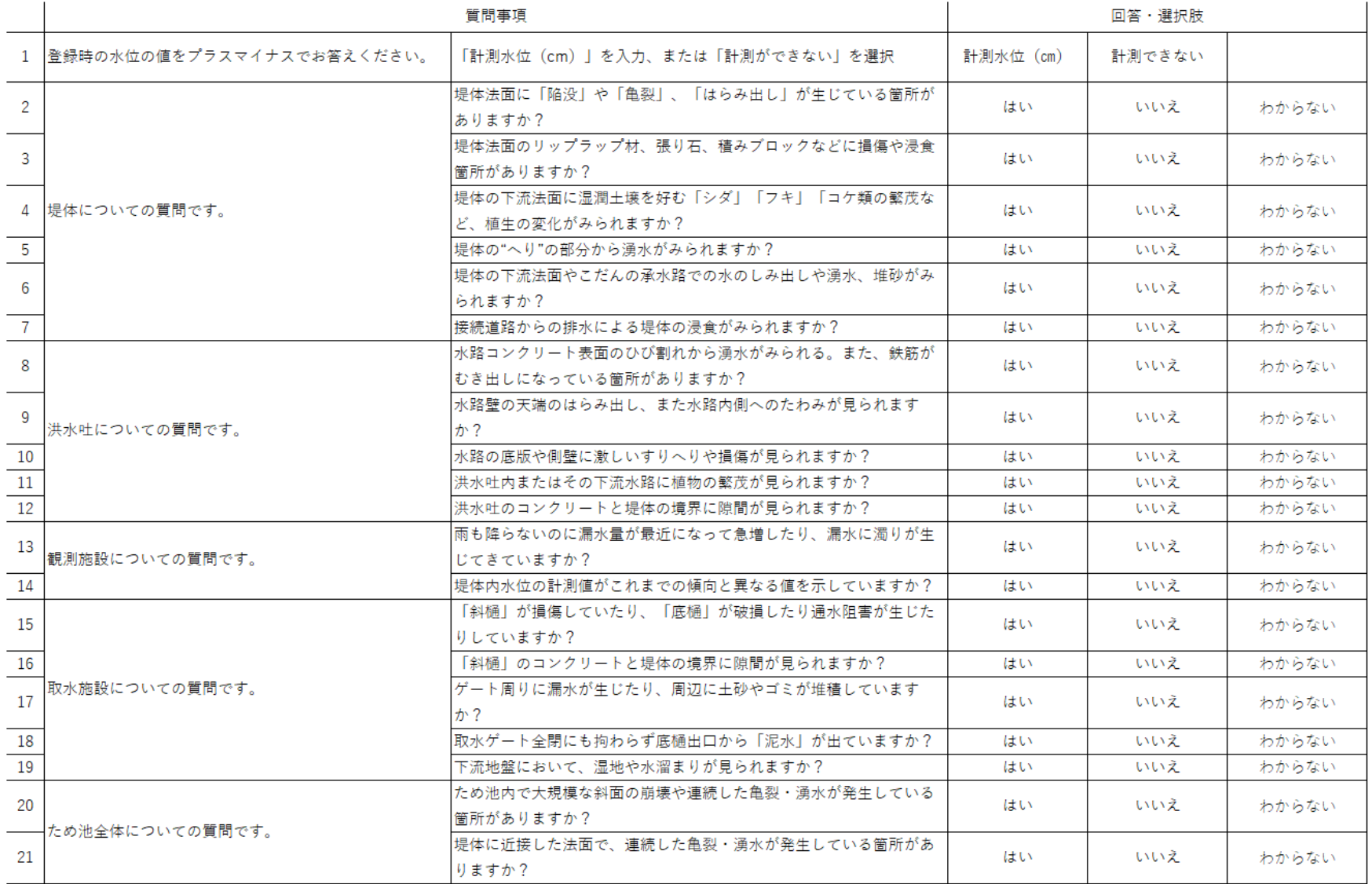

# **17.ヘルプ画面(初期設定・地図)**

「 (はてなアイコン)」をタップすると該当画面のヘルプ画面が表示されます。

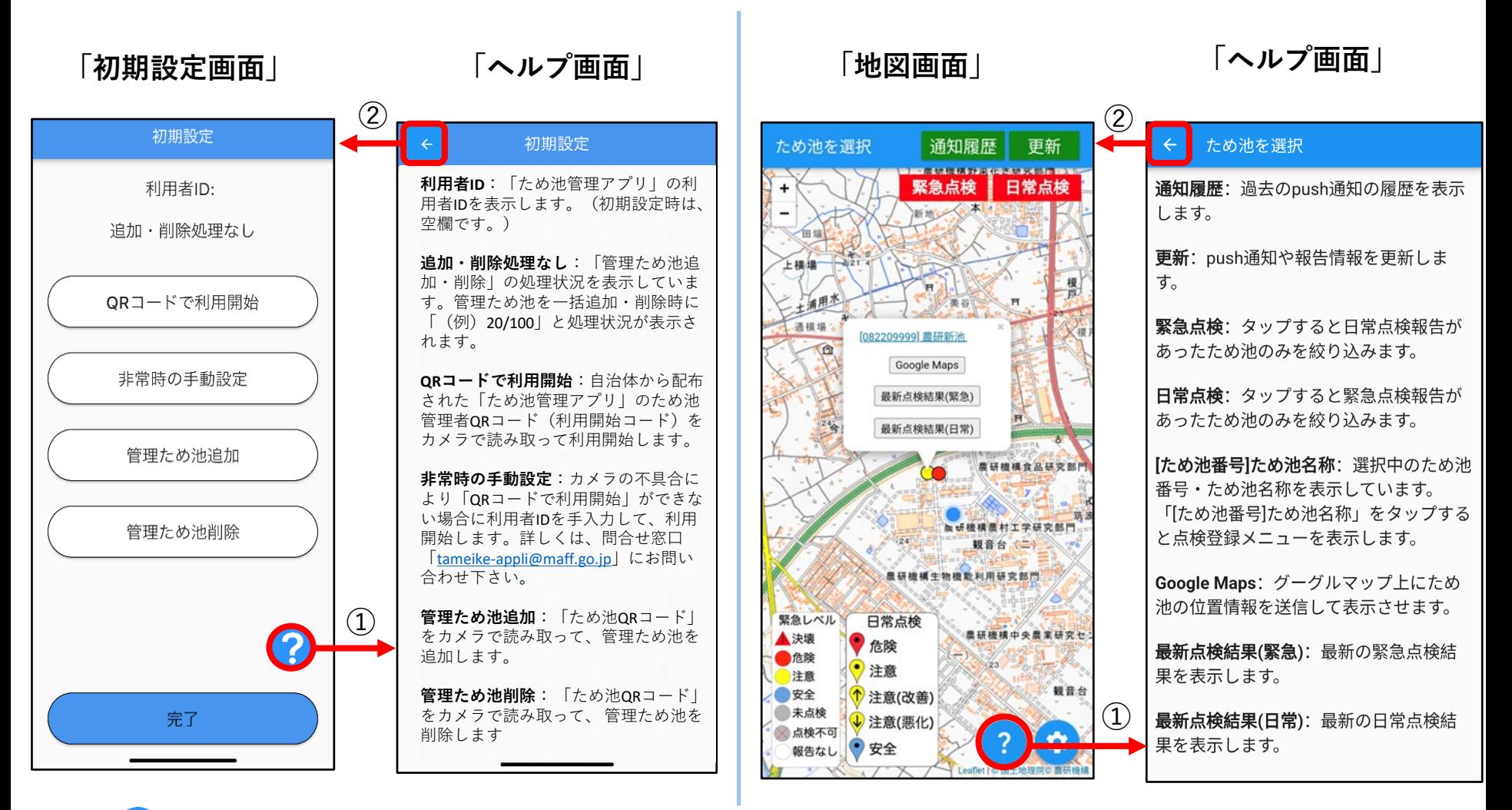

➀「 (はてなアイコン)」をタップすると、該当画面のヘルプ画面が開きます。 ②Androidの場合は「←」ボタンをタップすると前のページに戻ります。 iPhoneの場合「<」ボタンをタップすると前のページに戻ります。

## **18.ヘルプ画面(その他)**

「 (はてなアイコン)」をタップすると該当画面のヘルプ画面が表示されます。

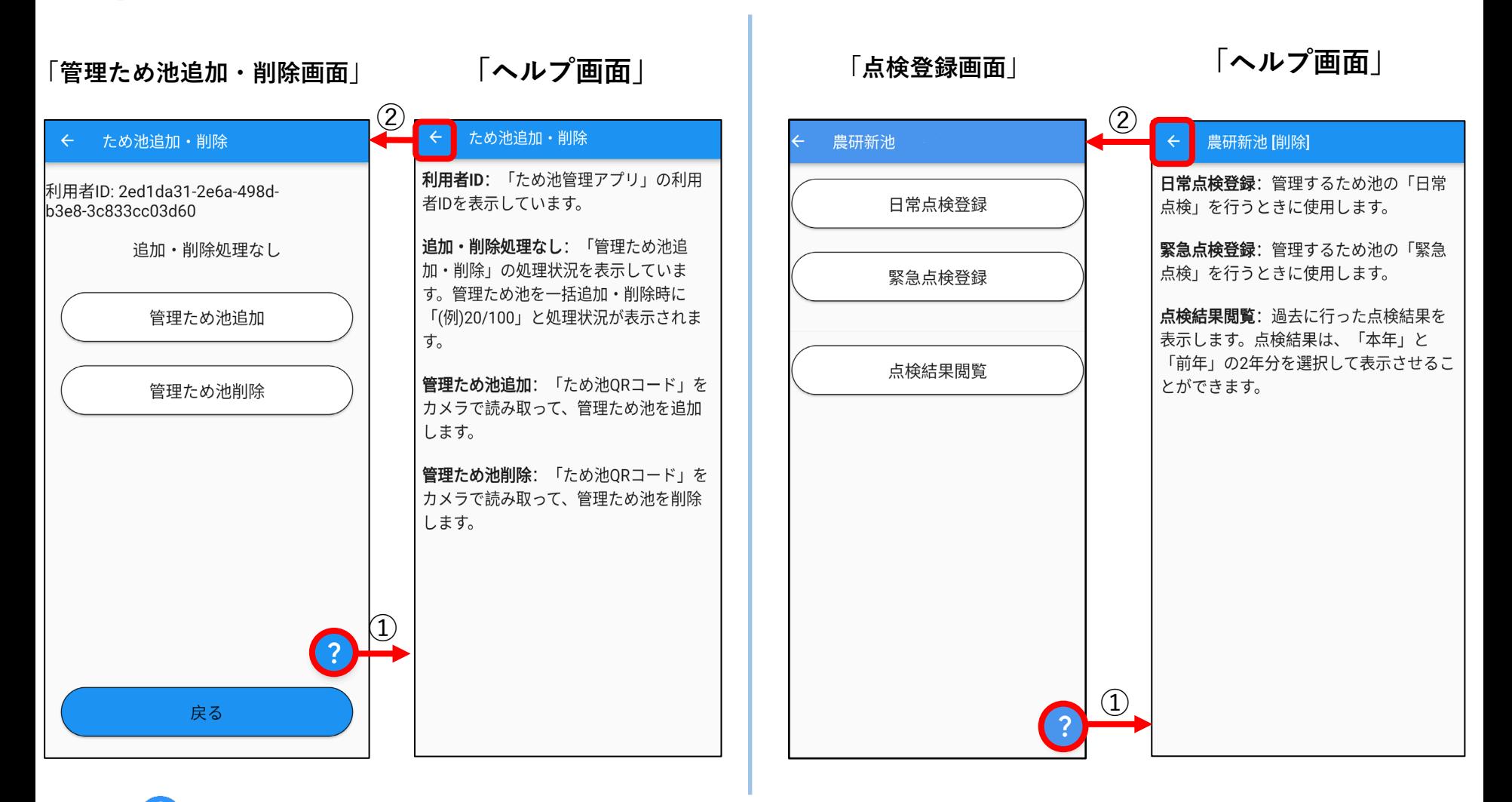

①「 ? (はてなアイコン)」をタップすると、該当画面のヘルプ画面が開きます。 ②Androidの場合は「←」ボタンをタップすると前のページに戻ります。 iPhoneの場合「<」ボタンをタップすると前のページに戻ります。

### **付録.こんなときは?**

#### アプリ利用中に困ったときに参考にしてください。

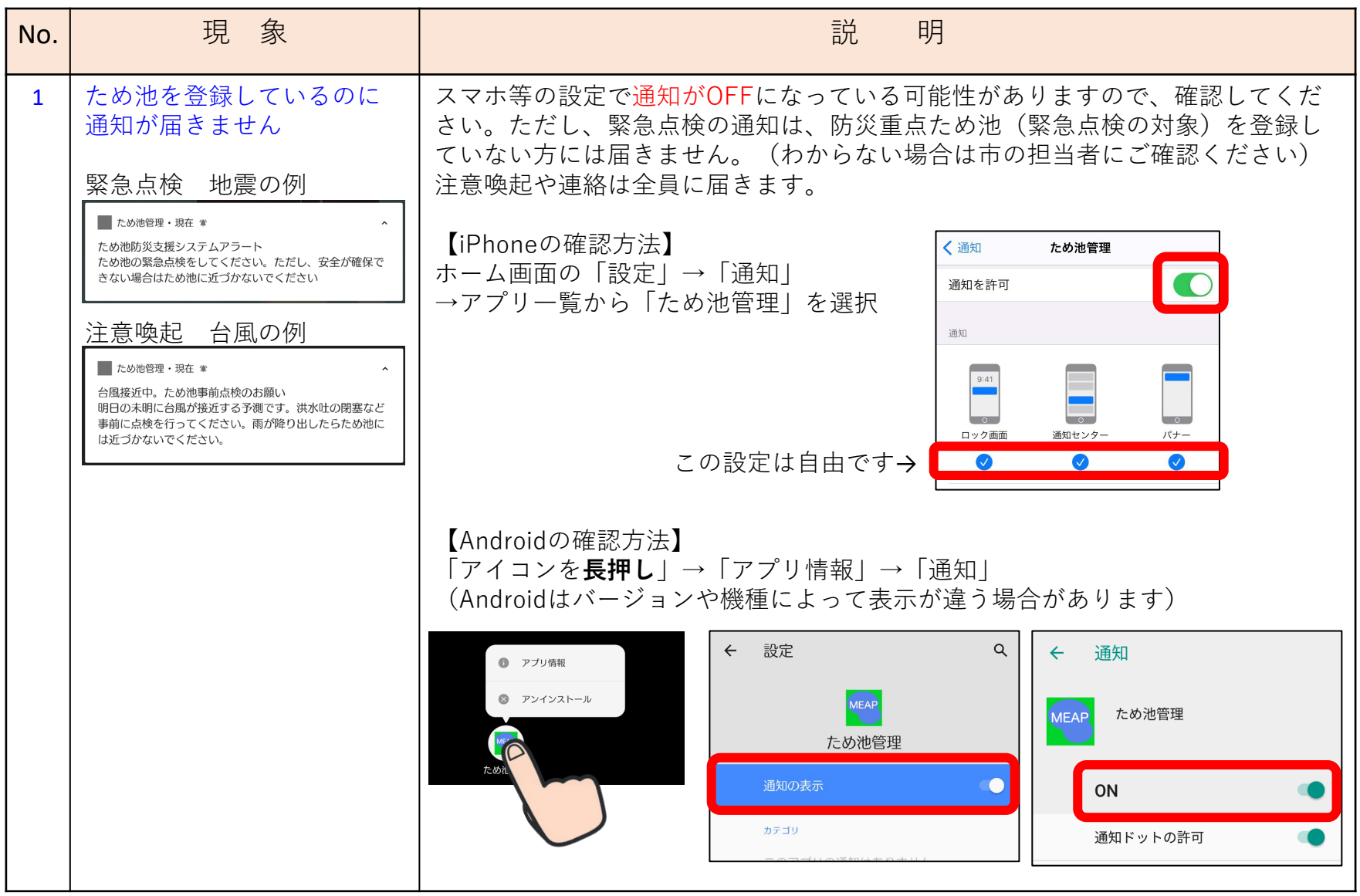

### **付録.こんなときは?**

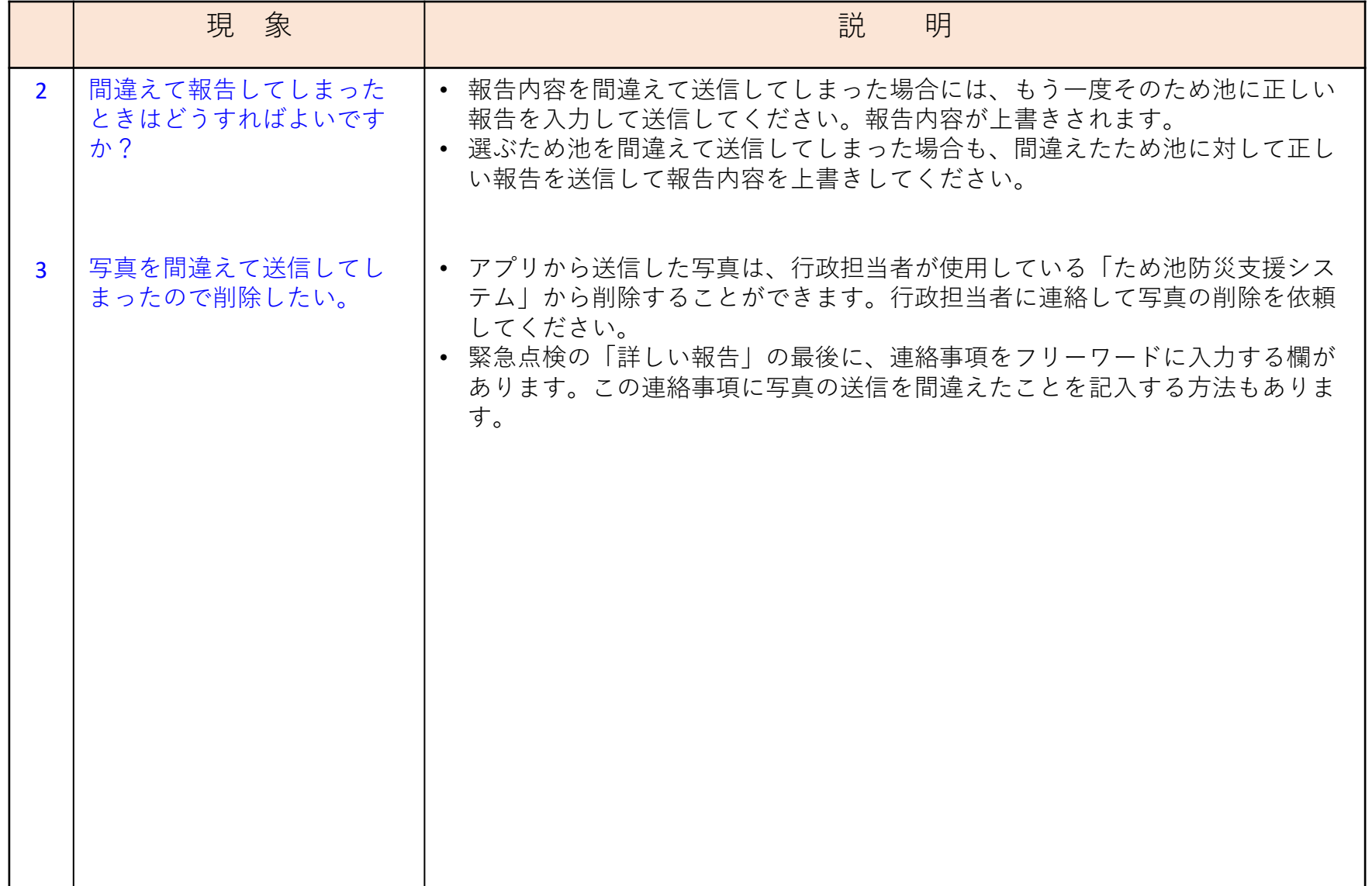